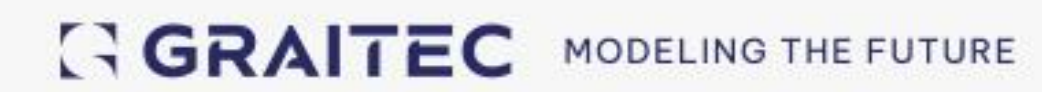

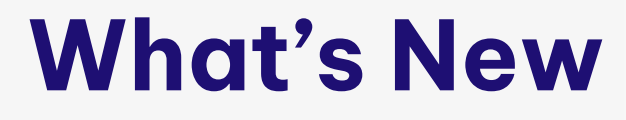

# PowerPack for Inventor 2025

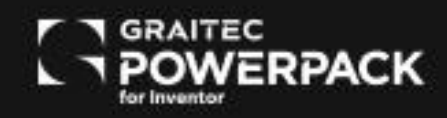

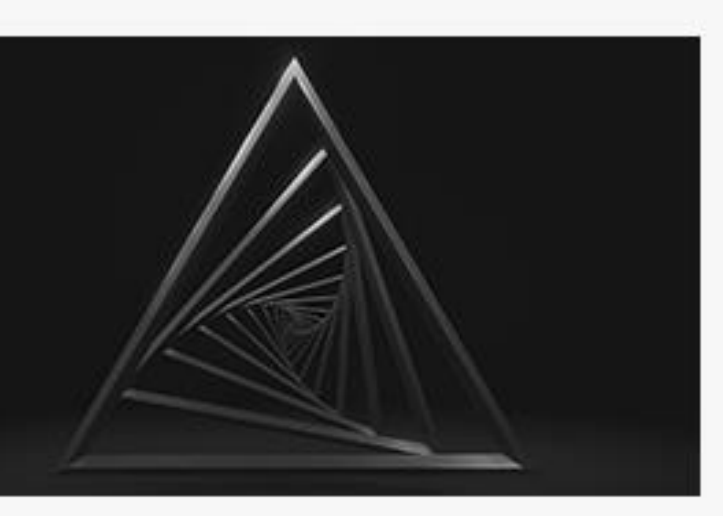

# **Table of Contents**

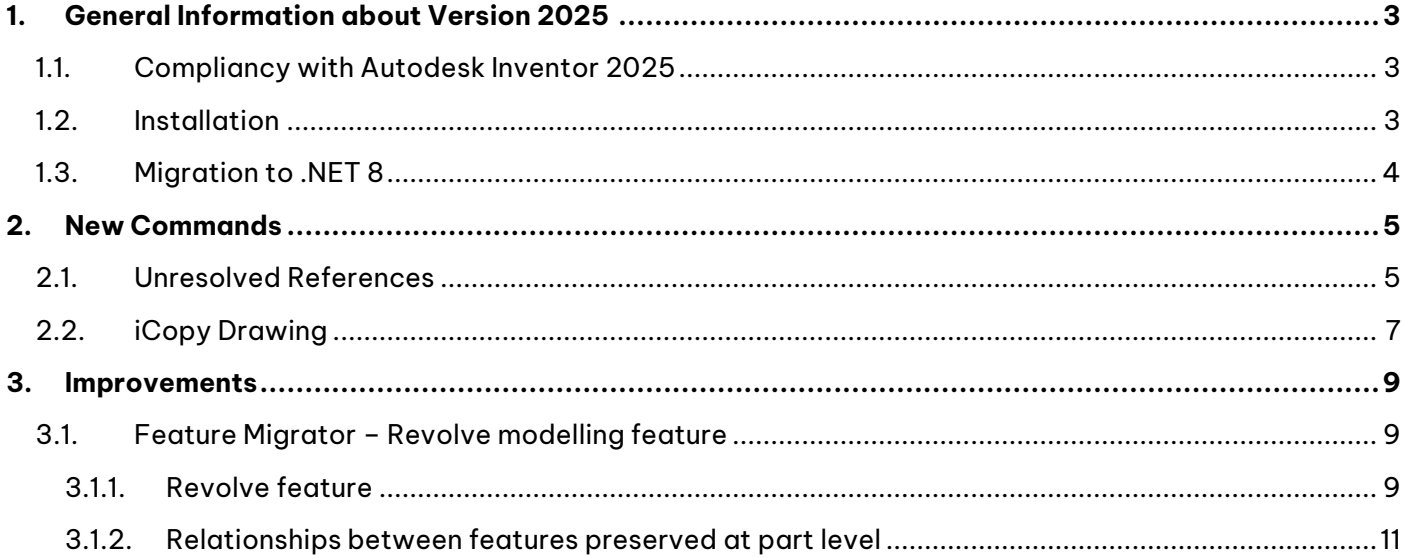

### <span id="page-2-0"></span>**1. GENERAL INFORMATION ABOUT VERSION 2025**

The **PowerPack for Inventor**, updated for 2025, introduces fresh functionalities like **Unresolved References** and **iCopyDrawing**, alongside improvements to the existing features like **Feature Migrator**.

#### <span id="page-2-1"></span>**1.1. COMPLIANCY WITH AUTODESK INVENTOR 2025**

Due to an upgrate to .NET 8 of Autodesk platforms, all plugins are updated accordingly. This has an impact in the compatibility, that cannot be assured backwards. Therefore, the **PowerPack for Inventor 2025** is compliant **only** with **Autodesk Inventor 2025 version**.

The PowerPack for Inventor 2025 can be installed using the Setup PowerPack for Inventor 2025. The setup will install version 2025 of the PowerPack on Inventor 2025.

#### <span id="page-2-2"></span>**1.2. INSTALLATION**

Regarding the installation of the PowerPack version 2025, please follow the next guidance.

**NOTE:** The 2024 version of the PowerPack for Inventor does not require uninstallation.

**1.** Download the **PowerPack for Inventor 2025** setup from Graitec Advantage account or from Graitec website.

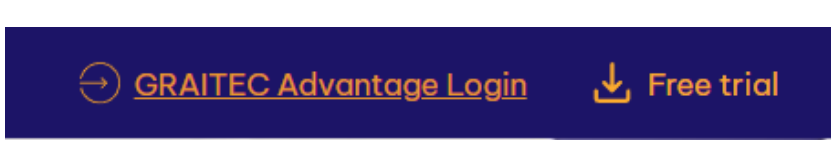

**2.** After downloading, double-click to open the **PowerPack for Inventor 2025** setup and proceed by clicking the **Install** button.

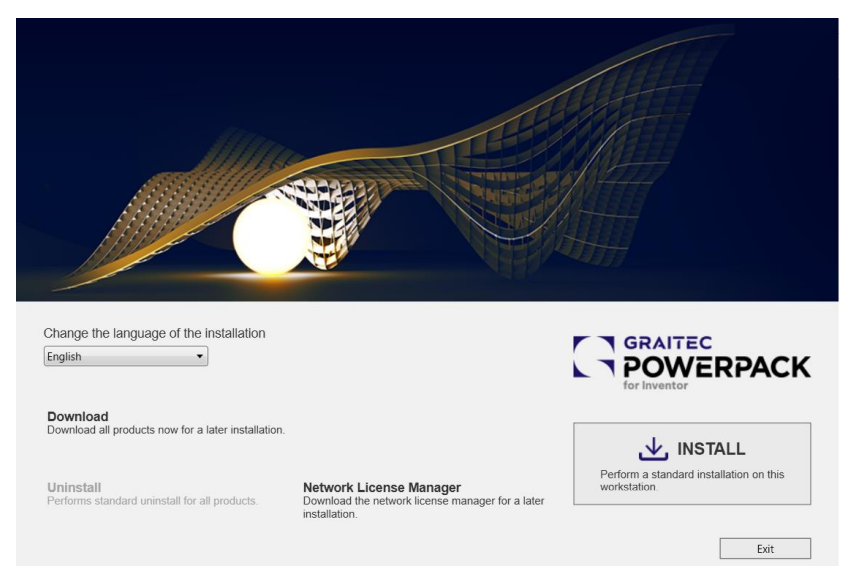

PowerPack for Inventor 2025 installer

**3.** Prior to the installation initiation, the End User License Agreement must be accepted to proceed further.

**NOTE:** If you have older versions of Inventor and Powerpack for Inventor, these will not be affected by the installation of Inventor and Powerpack for Inventor 2025.

#### <span id="page-3-0"></span>**1.3. MIGRATION TO .NET 8**

The move to .NET 8.0 isn't just an incremental update; this is a major evolution of the .NET framework. Unlike the old .NET 4.8, .NET 8.0 is a more modern, open source and cross-platform system. This transformation introduces a series of improvements, including improved performance, cross-platform compatibility, a host of tools and libraries that will open new doors for developers.

This transition brings notable improvements to the Inventor API developer community using .NET 4.8. Previously, users were forced to downgrade their libraries to ensure compatibility with the .NET 4.8 framework, which compromised the performance of their applications and limited programming to a single platform.

With the arrival of .NET 8.0, they will benefit from a real revival, thanks to increased performance and the possibility of developing applications that run smoothly on various operating systems. In essence, .NET 8 represents a significant step forward in application development, marked by notable performance improvements, a new approach to cloud-native applications, and enhanced security features.

For the **PowerPack for Inventor** this translates in smooth run-on top of Inventor 2025 but also performance improvements of the plug-in.

### <span id="page-4-0"></span>**2. NEW COMMANDS**

In the **2025 version of the PowerPack for Inventor**, our focus has been to simplify and speed up various processes. To achieve this goal, we've implemented a command to address issues arising from missing references and introduced a batch process for handling drawings.

#### <span id="page-4-1"></span>**2.1. UNRESOLVED REFERENCES**

We understand too well that having absent references in an assembly can be a hassle for an Inventor user. This new command has been developed to address this issue and speed up the process of locating those missing references.

The Unresolved References feature has the capability to quickly resolve unresolved components by automatically identifying, downloading, and replacing the missing ones.

This function is only available within an assembly file.

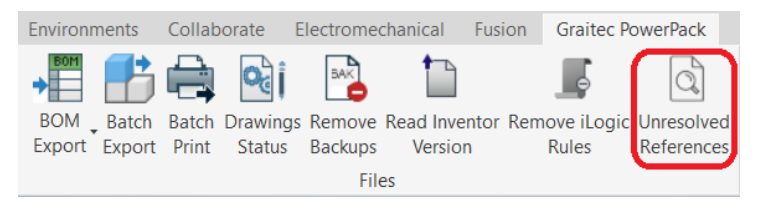

Unresolved references – ribbon

When the command is executed, it checks for the presence of missing references. If any references are missing, it automatically initiates a check to determine whether they are from the content center or if they are specific parts created by the user.

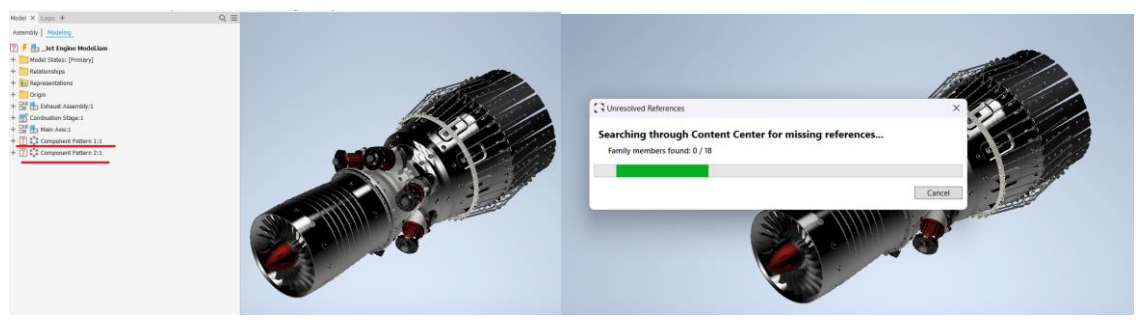

Searching for the missing references

Depending on what is found, the application will list the missing references:

|   | Symbol Component name | Family          | Size    | Replace | <b>Status Inspect</b> |  |
|---|-----------------------|-----------------|---------|---------|-----------------------|--|
| 马 | ISO 4762 M6 x 25:19   | <b>ISO 4762</b> | M6 x 25 |         | ⌒                     |  |
| த | ISO 4762 M6 x 25:20   | ISO 4762        | M6 x 25 | $\Box$  | $\odot$               |  |
| 马 | ISO 4762 M6 x 25:21   | <b>ISO 4762</b> | M6 x 25 | п       | $\circ$               |  |
| த | ISO 4762 M6 x 25:22   | <b>ISO 4762</b> | M6 x 25 | п       | $\odot$               |  |
| 马 | ISO 4762 M6 x 25:23   | ISO 4762        | M6 x 25 | п       | $\odot$               |  |
| த | ISO 4762 M6 x 25:24   | ISO 4762        | M6 x 25 | П       | $\odot$               |  |
| 马 | ISO 4762 M6 x 25:25   | <b>ISO 4762</b> | M6 x 25 | п       | $\odot$               |  |
| த | ISO 4762 M6 x 25:26   | <b>ISO 4762</b> | M6 x 25 | п       | $\odot$               |  |
| 马 | ISO 4762 M6 x 25:27   | <b>ISO 4762</b> | M6 x 25 |         | $\odot$               |  |
| த | ISO 4762 M6 x 25:28   | <b>ISO 4762</b> | M6 x 25 | п       | $\odot$               |  |
| 马 | ISO 4762 M6 x 25:29   | <b>ISO 4762</b> | M6 x 25 | п       | $\odot$               |  |
| ₽ | ISO 4762 M6 x 25:30   | <b>ISO 4762</b> | M6 x 25 | П       | $\odot$               |  |

Listing the missing references

The dialog displays missing references from either the content center or parts.

The next step involves selecting the references and enabling the replace option to start downloading them from the content center.

| ○ Part | Content center part   |                 |             |                         |                       |              |
|--------|-----------------------|-----------------|-------------|-------------------------|-----------------------|--------------|
|        | Symbol Component name | Family          | <b>Size</b> | Replace                 | <b>Status Inspect</b> | $\land$      |
| த      | ISO 4762 M6 x 25:19   | <b>ISO 4762</b> | M6 x 25     | $\blacktriangledown$    | 0                     |              |
| 马      | ISO 4762 M6 x 25:20   | <b>ISO 4762</b> | M6 x 25     | $\blacktriangledown$    | $\odot$               |              |
| 马      | ISO 4762 M6 x 25:21   | <b>ISO 4762</b> | M6 x 25     | $\blacktriangledown$    | 0                     |              |
| Д      | ISO 4762 M6 x 25:22   | <b>ISO 4762</b> | M6 x 25     | $\blacktriangledown$    | $\odot$               |              |
| த      | ISO 4762 M6 x 25:23   | <b>ISO 4762</b> | M6 x 25     | $\overline{\mathsf{v}}$ | ⊙                     |              |
| ₿      | ISO 4762 M6 x 25:24   | ISO 4762        | M6 x 25     | $\overline{\mathbf{v}}$ | $\odot$               |              |
| த      | ISO 4762 M6 x 25:25   | <b>ISO 4762</b> | M6 x 25     | $\blacktriangledown$    | ⊙                     |              |
| Ð      | ISO 4762 M6 x 25:26   | ISO 4762        | M6 x 25     | $\overline{\mathbf{v}}$ | $\circ$               |              |
| 马      | ISO 4762 M6 x 25:27   | <b>ISO 4762</b> | M6 x 25     | $\overline{\checkmark}$ | $\circ$               |              |
| 马      | ISO 4762 M6 x 25:28   | <b>ISO 4762</b> | M6 x 25     | $\overline{\mathbf v}$  | $\odot$               |              |
| Д      | ISO 4762 M6 x 25:29   | <b>ISO 4762</b> | M6 x 25     | $\overline{\mathsf{v}}$ | ⊙                     |              |
| ₿      | ISO 4762 M6 x 25:30   | <b>ISO 4762</b> | M6 x 25     | $\overline{\mathsf{v}}$ | $\odot$               | $\checkmark$ |

Select the reference

The missing part will be retrieved from the content center and inserted into both the assembly and the "Content" folder of the project.

| Model X llogic +<br>Assembly   Modeling<br><b>La Jet Engine Model.kam</b><br>Model States: [Primary]<br>Relationships<br><b>Ex Representations</b><br>Origin<br>$+$ $\frac{m}{m}$ $\frac{m}{m}$ Exhaust Assembly:1<br>+ Combustion Stage:1<br>$+ 34$ H <sub>3</sub> Main Axis:1<br>+ 1 <sup>-1</sup> Component Pattern 1:1<br>$+$ : $\frac{1}{2}$ Component Pettern 2:1 |                                                                 | $Q \equiv$ |                |                                 |                         |          |  |
|----------------------------------------------------------------------------------------------------|-----------------------------------------------------------------|------------|----------------|---------------------------------|-------------------------|----------|--|
| Filters<br>O Part                                                                                                    | S Unresolved References - NOT FOR RESALE<br>Content center part |            |                |                                 | $\Box$<br>$\frac{1}{2}$ | $\times$ |  |
|                                                                                                    | Symbol Component name                                           | Family     | Size           | Replace                         | Status Inspect          |          |  |
| Д                                                                                                    | ISO 4762 M6 x 25:19                                             | ISO 4762   | M6 x 25        | $\overline{\checkmark}$         | ⊙                       |          |  |
| A                                                                                                    | ISO 4762 M6 x 25:20                                             | ISO 4762   | $M6 \times 25$ | $\overline{\checkmark}$         | $\odot$                 |          |  |
| Д                                                                                                    | ISO 4762 M6 x 25:21                                             | ISO 4762   | M6 x 25        | $\overline{\mathbf{v}}$         | $\odot$                 |          |  |
| 马                                                                                                    | ISO 4762 M6 x 25:22                                             | ISO 4762   | M6 x 25        | $\overline{\blacktriangledown}$ | $_{\odot}$              |          |  |
|                                                                                                    |                                                                 |            |                | $1 - 2$                         | $\sim$                  |          |  |

Live update of the assembly

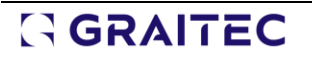

#### <span id="page-6-0"></span>**2.2. ICOPY DRAWING**

Modifying a title block and border on an Inventor drawing isn't a straightforward task. That's why we've introduced functionalities like Title Block and Border swap. But what about when you need to apply these changes across a set of files? In Inventor, you're unable to make simultaneous modifications across multiple drawings.

Beginning with the 2025 version, this modification can be achieved through the batch processing capability provided by the PowerPack for Inventor, known as **iCopyDrawings**.

| File | <b>Place Views</b>                                             | Annotate | Sketch            | Tools          | Manage | <b>View</b>       | Environments                    | Collaborate |                 | <b>Graitec PowerPack</b> | $\sqrt{2}$ |       |             |                                                                                                    |                       |         |
|------|----------------------------------------------------------------|----------|-------------------|----------------|--------|-------------------|---------------------------------|-------------|-----------------|--------------------------|------------|-------|-------------|----------------------------------------------------------------------------------------------------|-----------------------|---------|
|      |                                                                |          | 囲                 | 賱              |        |                   | ▐▊▕ <del></del> ░▕▅▘▎▓▖▏▓▏▕▓▏▐▋ |             |                 |                          |            |       |             |                                                                                                    |                       |         |
|      | Title Block Border Frame Scale Inspection Tolerance Dimensions |          |                   |                |        | File              |                                 |             |                 |                          |            |       |             | Copy Drawings Toolbox Weld Remove Read Inventor Remove iLogic Add Custom Remove Custom Validate file |                       | License |
| Swap | Swap                                                           |          | <b>Dimensions</b> | Table          | Table  | <b>Properties</b> |                                 |             |                 | Balloon Backups          | Version    | Rules | iProperties | iProperties                                                                                          |                       | utility |
|      |                                                                |          |                   | <b>Toolbox</b> |        |                   |                                 |             | Settings Modify |                          | Files      |       |             | Properties                                                                                           | PartChecker Graitec ▼ |         |

iCopy Drawings ribbon

Accessible within the drawing environment, the iCopy Drawings feature facilitates the alteration of title blocks, border frames, and simplifies the removal of iLogic rules across multiple drawings in a single process:

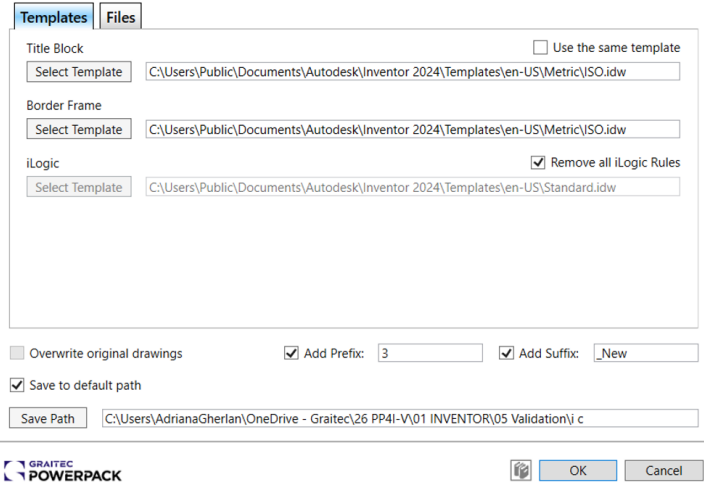

Templates selection

| <b>Status</b> | Name                                                                               | <b>Title Block</b> | <b>Border Frame</b> | iLogic Rules <b>T</b> Remove |                |  |
|---------------|------------------------------------------------------------------------------------|--------------------|---------------------|------------------------------|----------------|--|
|               | Finish-Weldment-Machined.dwg                                                       |                    |                     |                              | 而              |  |
|               | Car Seat.idw                                                                       |                    |                     |                              | 而              |  |
|               | iish-Weldment-Machined_New.c                                                       |                    |                     |                              | m              |  |
|               | Finish-Weldment-Machined.dwc                                                       |                    |                     |                              | m              |  |
|               | iish-Weldment-Machined_New.c                                                       |                    |                     |                              | 而              |  |
|               | h-Weldment-Machined_New_Ne                                                         |                    |                     |                              | 而              |  |
|               |                                                                                    |                    |                     |                              | Reset<br>Apply |  |
|               | Overwrite original drawings                                                        | Add Prefix:        | $\overline{3}$      | Add Suffix:                  | <b>New</b>     |  |
|               | Save to default path                                                               |                    |                     |                              |                |  |
| Save Path     | C:\Users\AdrianaGherlan\OneDrive - Graitec\26 PP4I-V\01 INVENTOR\05 Validation\i c |                    |                     |                              |                |  |

List of Drawings

Users have control over the templates utilized to substitute the existing ones, with the option to employ the same template for both the title block and border or opt for different ones.

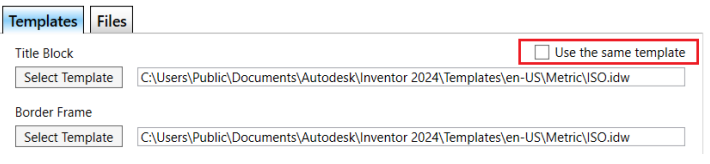

Same template option

The option "Remove all iLogicRules" helps the users to eliminate the illogic rules available in drawings, delivering a clean drawing, without rules, if required.

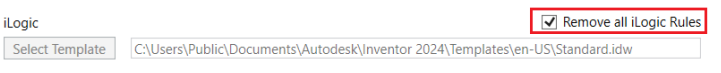

Remove iLogic rules option

As mentioned earlier, iCopy Drawing serves as a batch processing tool applicable to individual files as well. Therefore, another notable feature is the ability to load multiple files to execute the command in batch mode. Files can be added either by scanning folders using "Find all Drawings" or through manual selection using "Add Drawing":

|               | <b>Add Drawing</b><br><b>Find All Drawings</b> |                          |                             |   |  |
|---------------|------------------------------------------------|--------------------------|-----------------------------|---|--|
| <b>Status</b> | Name                                           | Title Block Border Frame | iLogic Rules <b>TRemove</b> |   |  |
|               | Finish-Weldment-Machined.dwc                   |                          |                             | m |  |
|               | Car Seat.idw                                   |                          |                             | Ť |  |
|               | iish-Weldment-Machined_New.c                   |                          |                             | 而 |  |
|               | Finish-Weldment-Machined.dwc                   | m                        |                             | Ŵ |  |

Add Drawings options

The modified drawings can be saved either in a distinct location or in the same directory as the original drawing. Additionally, users have the option to include suffixes and prefixes, ensuring the preservation of the original drawings while making the new ones easily identifiable.

| <b>Status</b> | <b>Name</b>                                | <b>Title Block</b>          | <b>Border Frame</b> | <b>iLogic Rules</b>   | <b>m</b> Remove |       |
|---------------|--------------------------------------------|-----------------------------|---------------------|-----------------------|-----------------|-------|
|               | Finish-Weldment-Machined.dwc               |                             |                     |                       | ΠĪ              |       |
| Α             | Car Seat.idw                               |                             |                     |                       | ΠĪ              |       |
|               | iish-Weldment-Machined_New.c               |                             |                     |                       | Ŵ               |       |
| л             | Finish-Weldment-Machined.dwg               |                             |                     |                       | πī              |       |
|               | iish-Weldment-Machined_New.c               |                             |                     |                       | 而               |       |
|               | h-Weldment-Machined New Ne                 |                             |                     |                       | 而               |       |
|               |                                            |                             |                     |                       | <b>Apply</b>    | Reset |
|               | Overwrite original drawings                | $\triangledown$ Add Prefix: | 3                   | $\sqrt{}$ Add Suffix: | _New            |       |
|               | $\blacktriangleright$ Save to default path |                             |                     |                       |                 |       |

Naming and Saving options

### <span id="page-8-0"></span>**3.IMPROVEMENTS**

In the 2025 version, the **Feature Migrator** has been improved by expanding the list of assembly features that can be migrated to parts.

#### <span id="page-8-1"></span>**3.1. FEATURE MIGRATOR – REVOLVE MODELLING FEATURE**

The Feature Migrator functionality was launched in version 2024 of the PowerPack for Inventor.

In the initial release within the PowerPack, the Feature Migrator was capable of migrating 5 assembly features: Extrude, Hole, Thread, Rounding, and Chamfer Features. In the 2024.1 update, we included additional assembly features to be recognized and migrated to parts using the Feature Migrator tool: Sweeping, Circular, and Rectangular Patterns.

In the 2025 version of the PowerPack, we've also introduced the **Revolve feature**, rounding out the set of features that can be originated at the assembly level and subsequently transferred to parts. Therefore, users now have the ability to migrate 9 Inventor modelling features using the Feature Migrator functionality.

#### <span id="page-8-2"></span>**3.1.1. Revolve feature**

The command is accessible within both the assembly and part environments, situated in the Modify section of the PowerPack ribbon.

|                                  |                                           |                                              |  |  |  |  |  |  | Assemble Design 3D Model Sketch Annotate Inspect Tools Manage View Environments Collaborate Electromechanical Fusion 360 Graitec PowerPack (E) . |                                                                                                    |  |  |
|----------------------------------|-------------------------------------------|----------------------------------------------|--|--|--|--|--|--|----------------------------------------------------------------------------------------------------|----------------------------------------------------------------------------------------------------|--|--|
|                                  |                                           |                                              |  |  |  |  |  |  |                                                                                                    | BE DI SIMILATOR AND A SHIELD OF SHIELD OF SHIELD OF SHIELD RESERVE THE DESCRIPTION OF SHIELD OF THE DISTURBANCE OF THE DISTURBANCE OF THE DISTURBANCE OF THE DISTURBANCE OF THE DISTURBANCE OF THE SWEET OF THE SWEET OF THE S |  |  |
|                                  | Name Properties All 3 Switch Off Points . |                                              |  |  |  |  |  |  |                                                                                                    | Sick Relationships Migrator Export Export Print Status Backups Version Rules iProperties iProperties                                                                                                    |  |  |
| The property and the property of |                                           | the state that the state of the state of the |  |  |  |  |  |  |                                                                                                    | and the second control of the second control of the second control of the second control of the second control of the second control of the second control of the second control of the second control of the second control o |  |  |

Feature migrator ribbon

| Feature          | <b>BOM</b>                | Batch Batch  |  |  |  |  |  |  |  |  |
|------------------|---------------------------|--------------|--|--|--|--|--|--|--|--|
| Migrator         | Export                    | Export Print |  |  |  |  |  |  |  |  |
| Feature Migrator |                           |              |  |  |  |  |  |  |  |  |
|                  |                           |              |  |  |  |  |  |  |  |  |
|                  | Feature Migrator Settings |              |  |  |  |  |  |  |  |  |

Feature migrator options

Upon clicking this button, the Feature Migrator command will unveil a new browser within the Inventor Browser Pane. This browser will exclusively showcase the supported features eligible for migration within the active assembly.

Starting from version 2025, alongside the existing features, the Revolve feature will also be acknowledged, as illustrated in the example below.

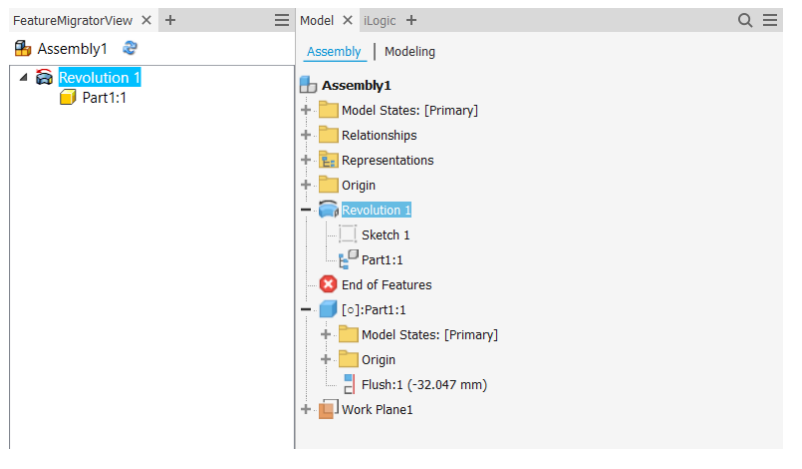

Feature migrator – revolution

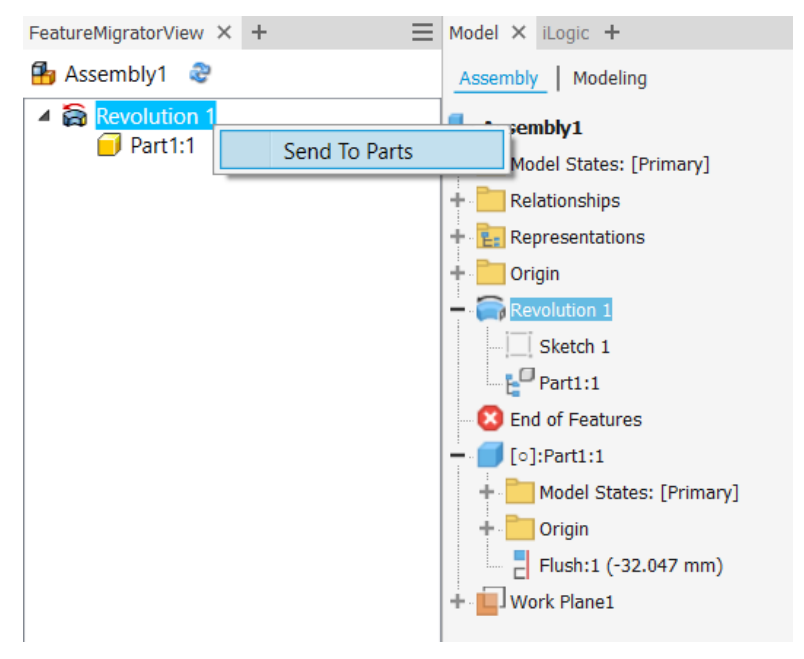

Send to part option

The process is similar, select the feature and send it to the part.

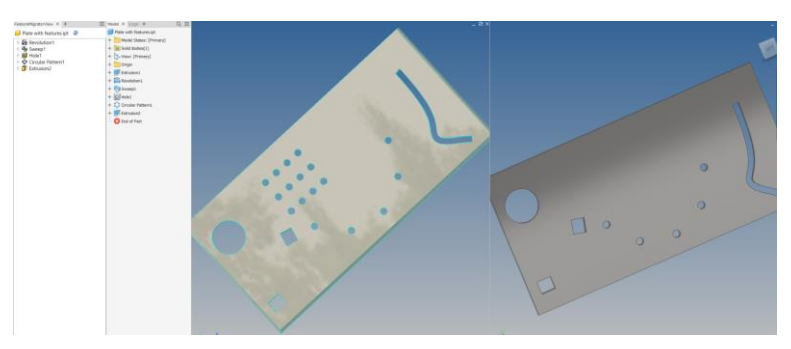

Similar process for all features

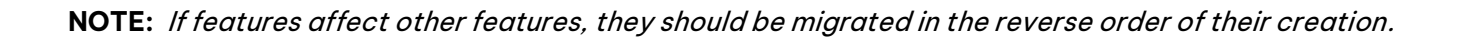

#### <span id="page-10-0"></span>**3.1.2. Relationships between features preserved at part level**

This improvement relates to the relations created between features, facilitated by the Feature Migrator, and parts within the assembly.

For instance, let's say a feature, such as a hole, is initially crafted within the assembly. Afterwards, we introduce a bolt sourced from the content center and aim to link it to the previously created hole.

If we opt to transfer the hole feature from the assembly level to the part, we can do so, and the associations between the hole and the bolt will be retained by establishing a relationship with the feature's geometry from the part context.

To update the hole, already transmitted to the parts, and preserve the relationship, modifications to the hole must be made within the part, not within the assembly.

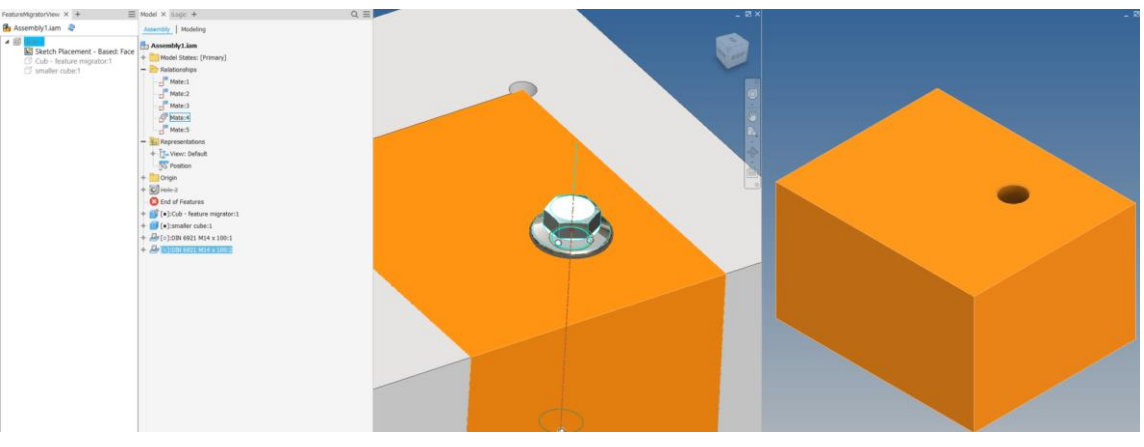

Preserve relation at Part level